# **China E-pay** 人民币电子付款用户指导手册

#### 目 录

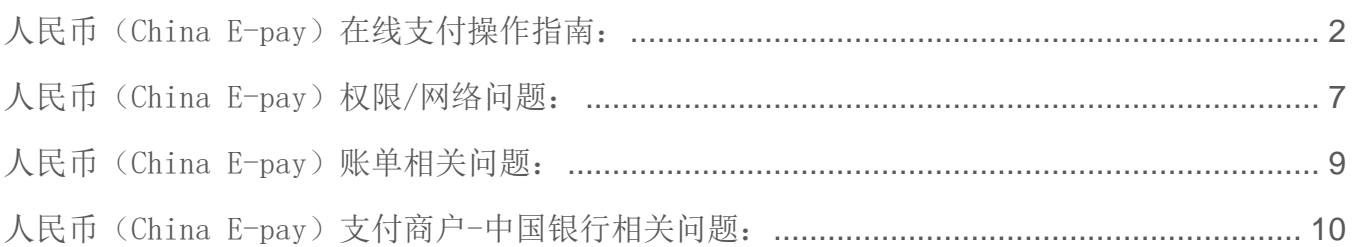

# <span id="page-1-0"></span>人民币(China E-pay)在线支付操作指南:

1. 登陆 [www.maersk.com](http://www.maersk.com/) (马士基用户)点击右上角"账户", 输入用户名+密码,点击 **log in** 完成登录

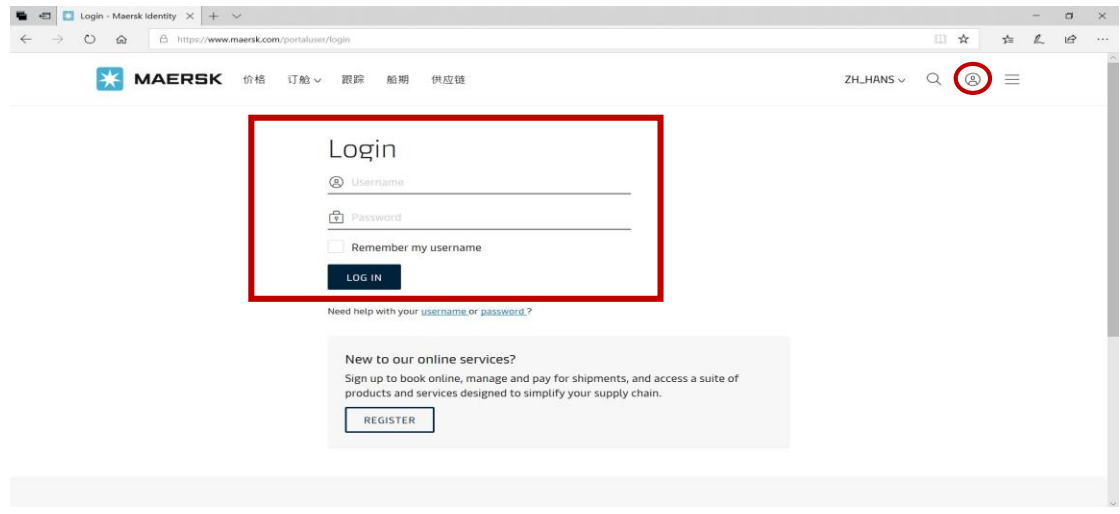

2. 找到菜单栏的"管理",选择"**MyFinance**"

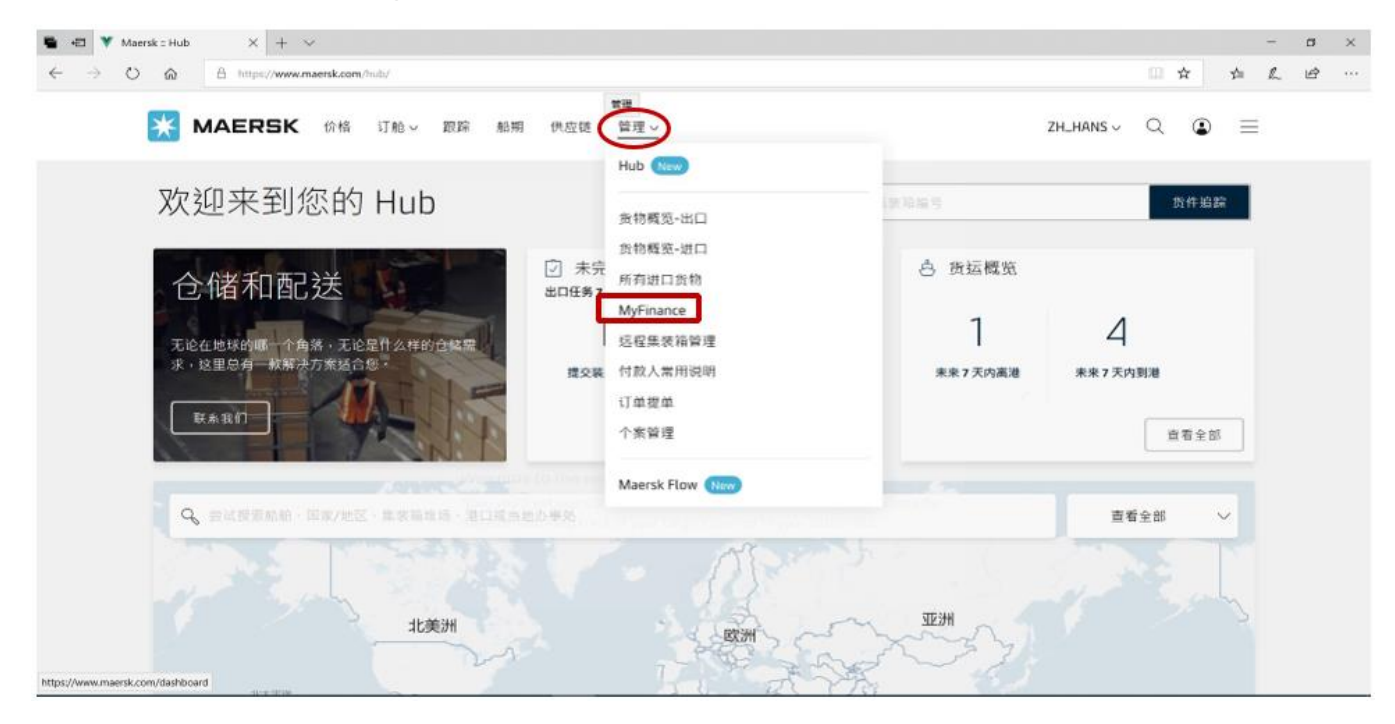

3. 选择"未付账单"

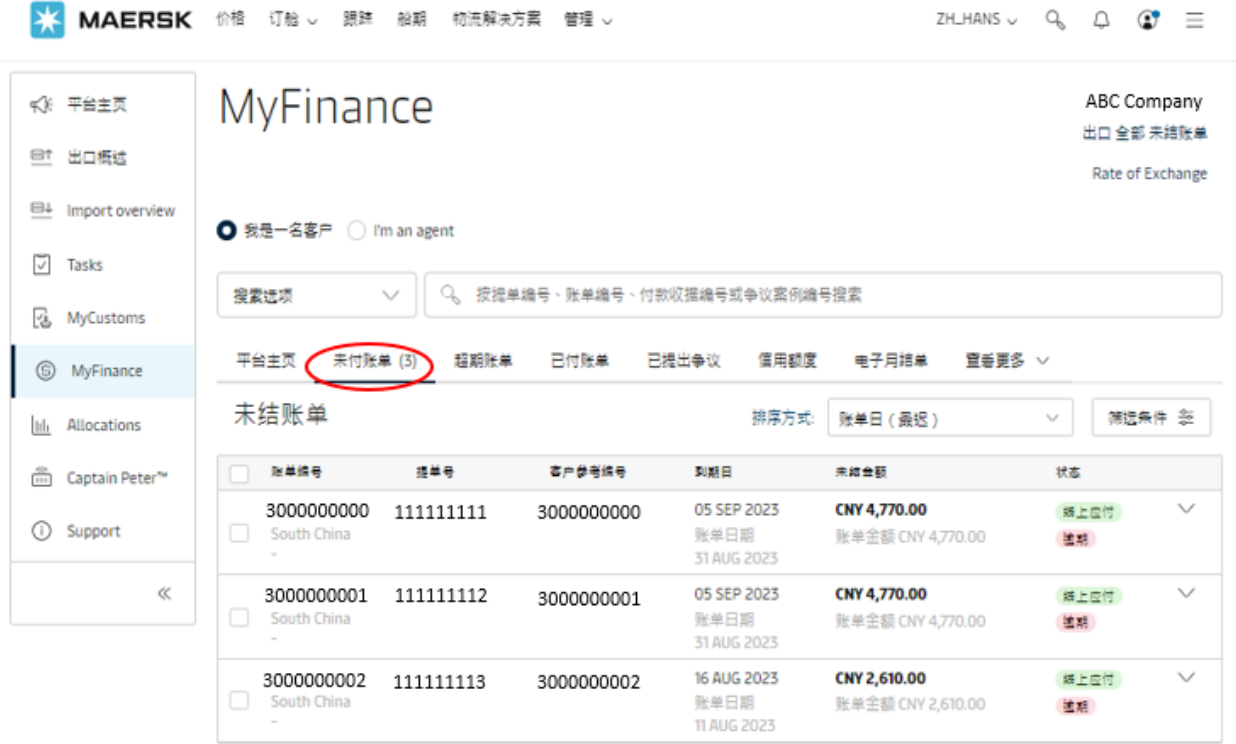

4. 勾选您需要支付的人民币账单,并点击右下角"支付"按钮进行电子付款。

# **CHINA E-PAY**

人民币电子付款用户指导手册 *---2023/11/01*

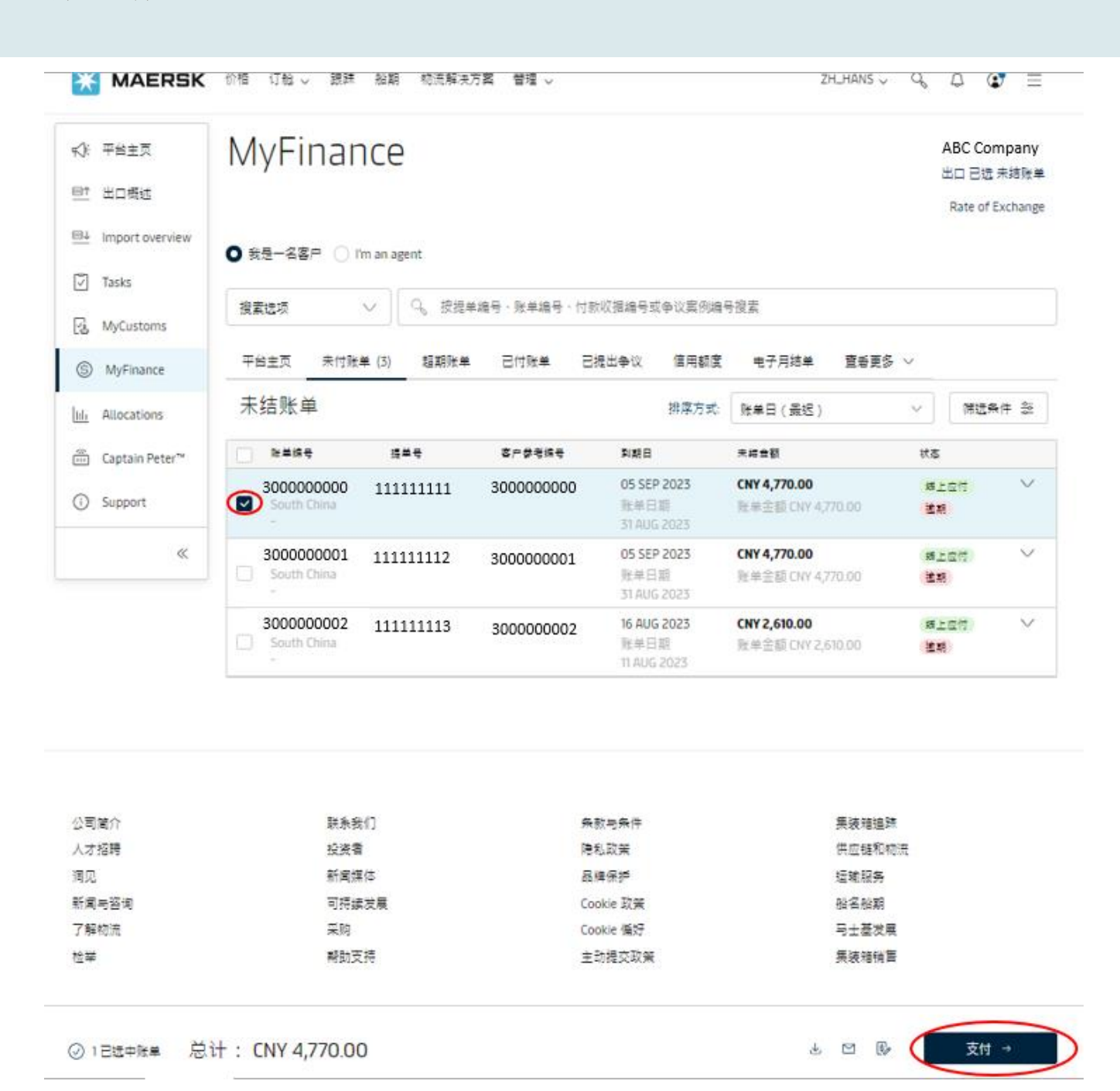

5. 请再次确认已勾选的账单与金额

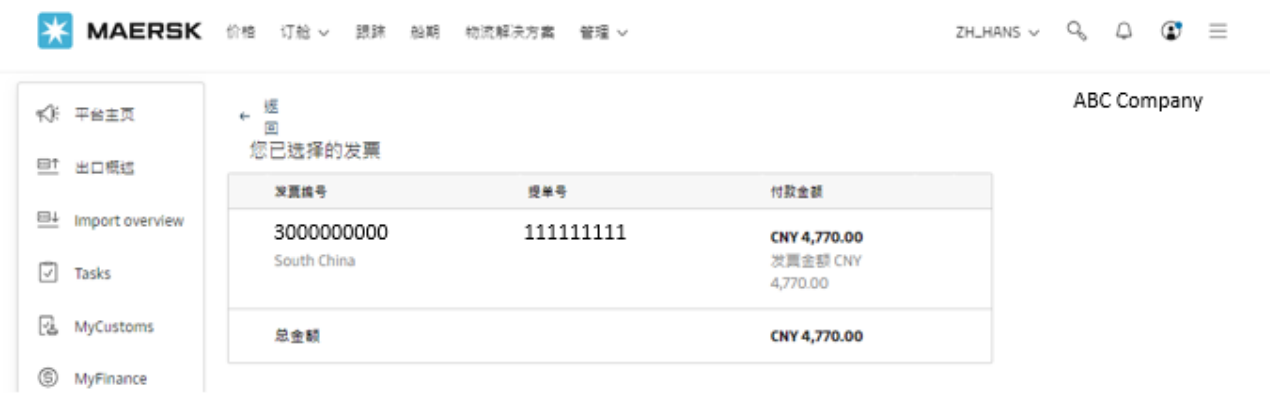

6. 选择付款方式,填写正确无误的发票信息,

## 选择付款方式

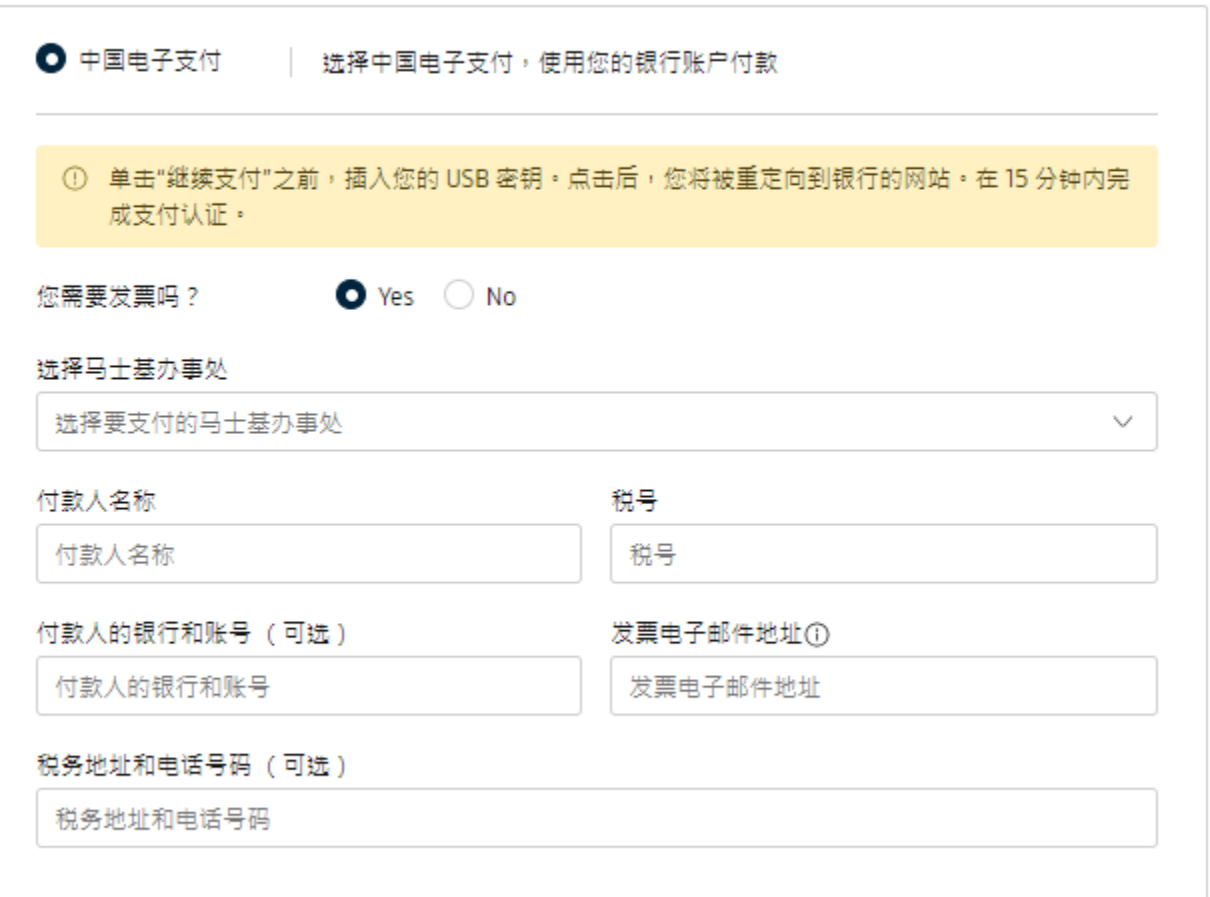

7. 请阅读支付条款与条件并勾选"我接受条款与条件", 确认发票信息, 收款银行等信息无误则点击继续支付按钮, 页面会 跳转至网银支付界面,根据提示付款即可。

#### 条款与条件

点击此处,即表示您同意: (i) 根据税法要求以及为了保护合理的税收权利,确保资金来自于发票上所列公司的账户,您将承担所有责任、费用 以及可能因此产生的风险。 (ii) 隐私和 Cookie 政策[https://www.maersk.com/privacy-and-cookie-policy] \* (iii)使用条款[https://terms.maersk.com/]。 (iv) 以及您和银行之间的支付条款和条件。 ■ 我接受条款与条件

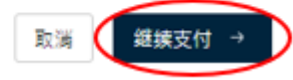

# <span id="page-6-0"></span>人民币(China E-pay)权限/网络问题:

#### 如果进不去'电子付款',请参考以下方案:

1) 若属于以下 4 个截图显示情况, 请联系在线客服(如下图)(Live help)核实是否有'电子付款'的权限; 如果没有, 在 线客服会马上添加;

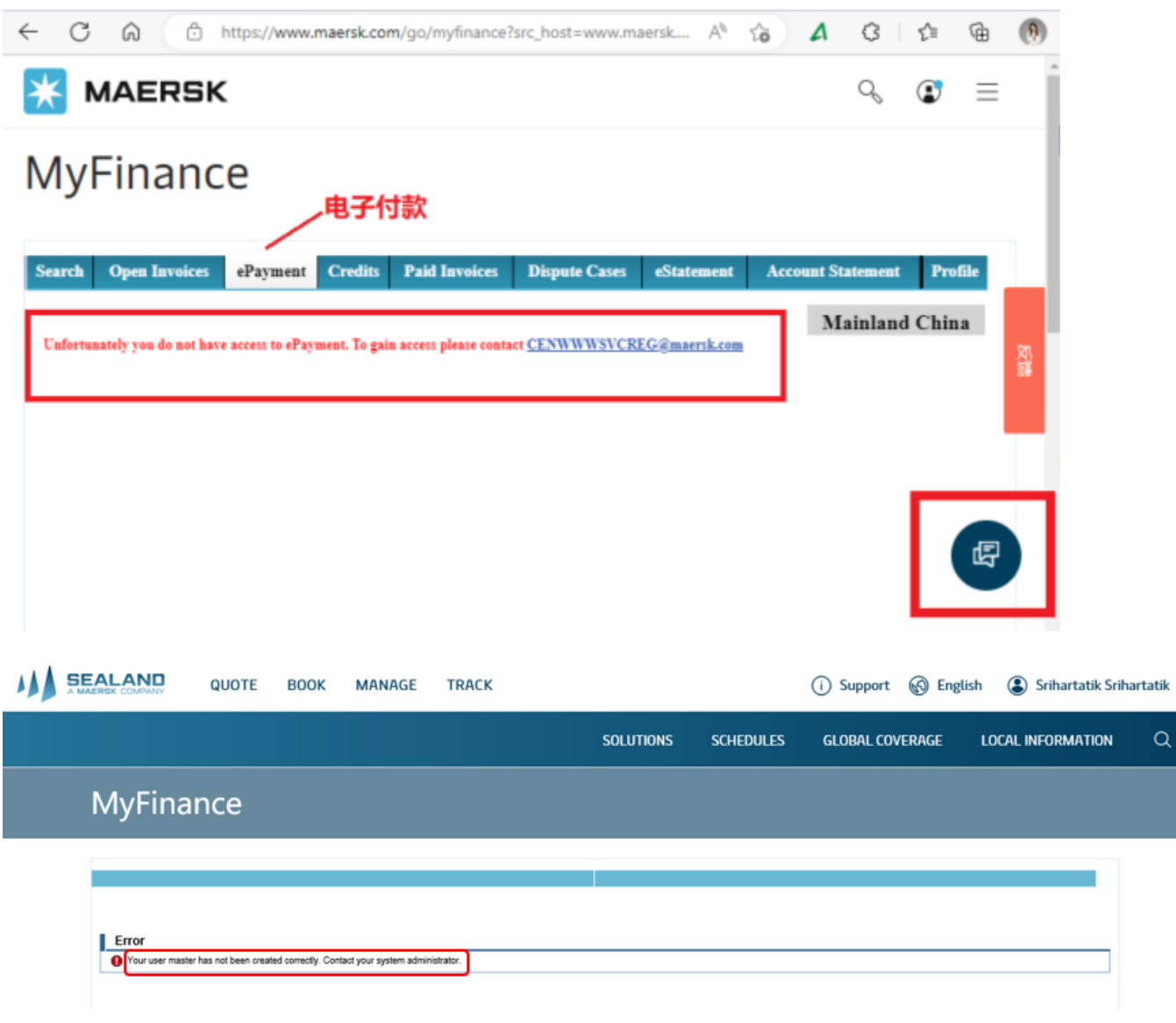

# MyFinance

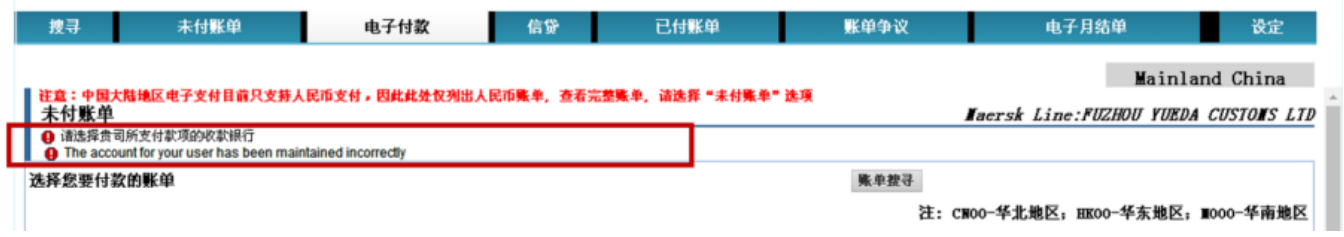

# **CHINA E-PAY**

×

人民币电子付款用户指导手册 *---2023/11/01*

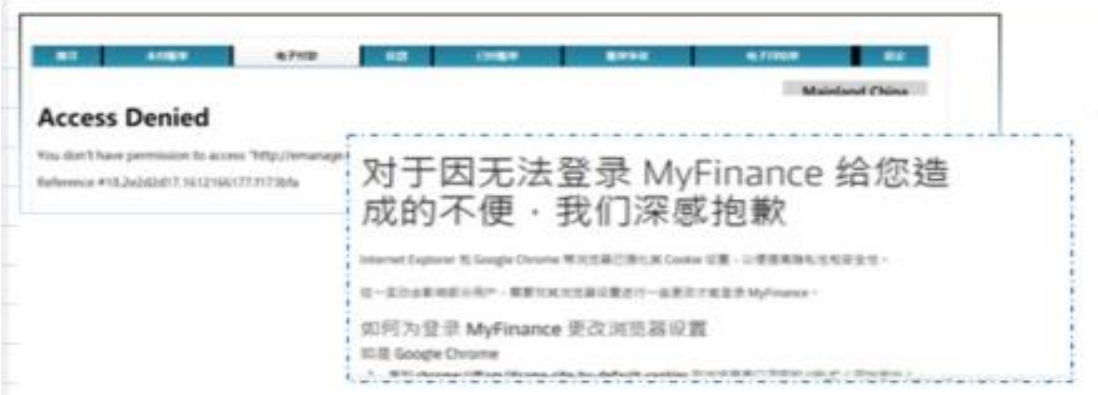

2) 如果有'电子付款'的权限,可能是网速不好,网页丢失【方法:点击键盘 F5 刷新或换个时间再试】;

3)清理浏览器缓存:【方法:点击键盘的 ctrl+ shift+ delete",找到缓存历史记录, 勾选"浏览记录""Cookies"和"临 时文件"(注意:清理全部数据)点击"立即清理"。清理完毕后,重新启动浏览器,手动输入网址,再登录看看是否可以解 决。】

4)尝试更换不同浏览器(小智双核、google、360、火狐等),或先用谷歌登录马士基网站进行步骤到跳转银行的页面后,复 制网址到经常使用网银的浏览器打开(中行)

5)若仍无法解决,在不超 10 天付款期限的情况下,可次日再试;若当天临近超期,请再联系在线客服(Live help)或当地客 服部门为您解答。

# <span id="page-8-0"></span>人民币(China E-pay)账单相关问题:

1. 如果网站看不到账单, 请先参考下面方案,若仍不能解决,请联系当地客服团队

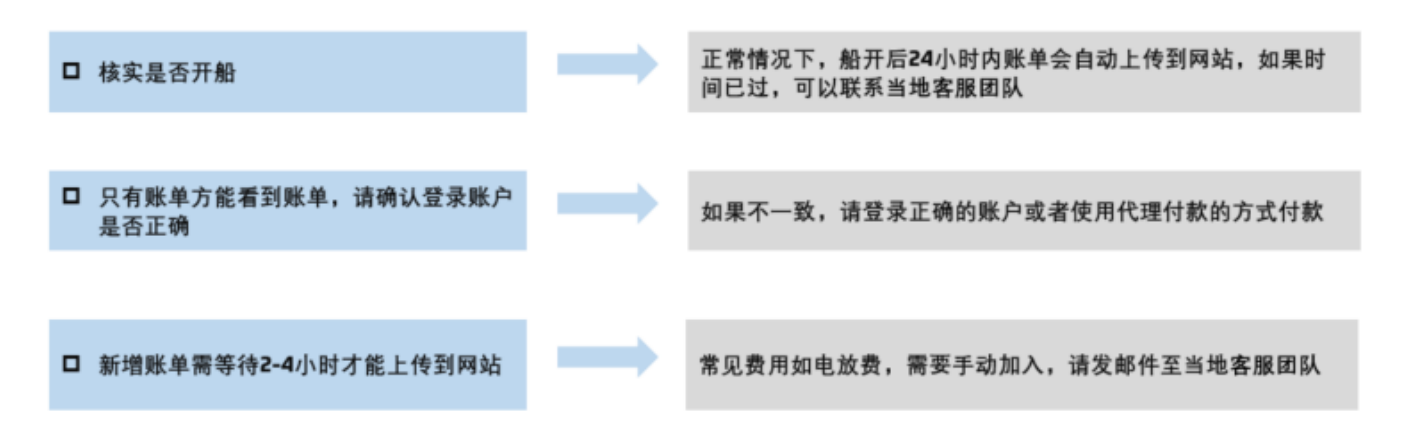

- 2. 若超过一页面的多账单付款,无法勾选所有,可以先选择少量账单分批支付;
- 3. 在账单操作过程中,出现以下情况,则无法使用 China E-pay, 请选择银行转账:
	- a) 美金的账单,需要折成人民币支付;
	- b) 折扣后的人民币账单(显示: Amount mismatch with biller direct and SAP);

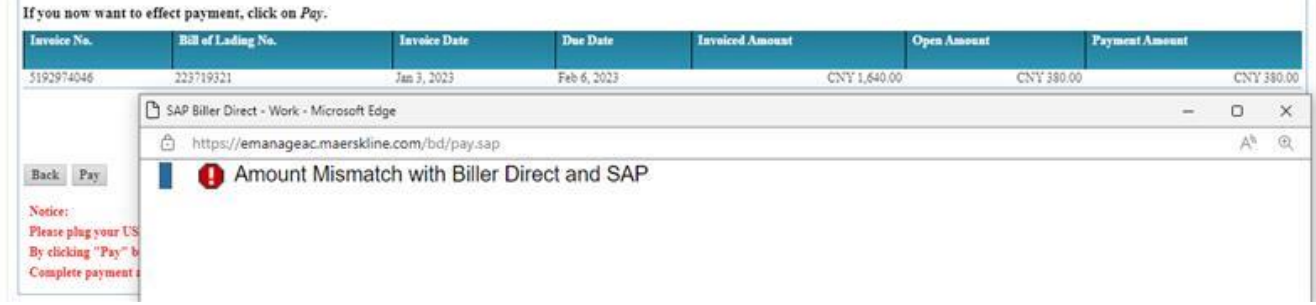

c) Sanctions 人民币账单(伊朗、古巴、苏丹、韩国、叙利亚、克里米亚)-- "Payment amount"显示 "Not Payable"

# <span id="page-9-0"></span>人民币(China E-pay)支付商户-中国银行相关问题:

### 1. 跳转不成功,显示"验证签名失败"

解决方法: 法 1: 使用登录企业网银的浏览器登录马士基网站进行操作; 法 2: 用正在使用的浏览器, 登录中国银行的企业网银去下载控件, 然后在登陆马士基网站操作。

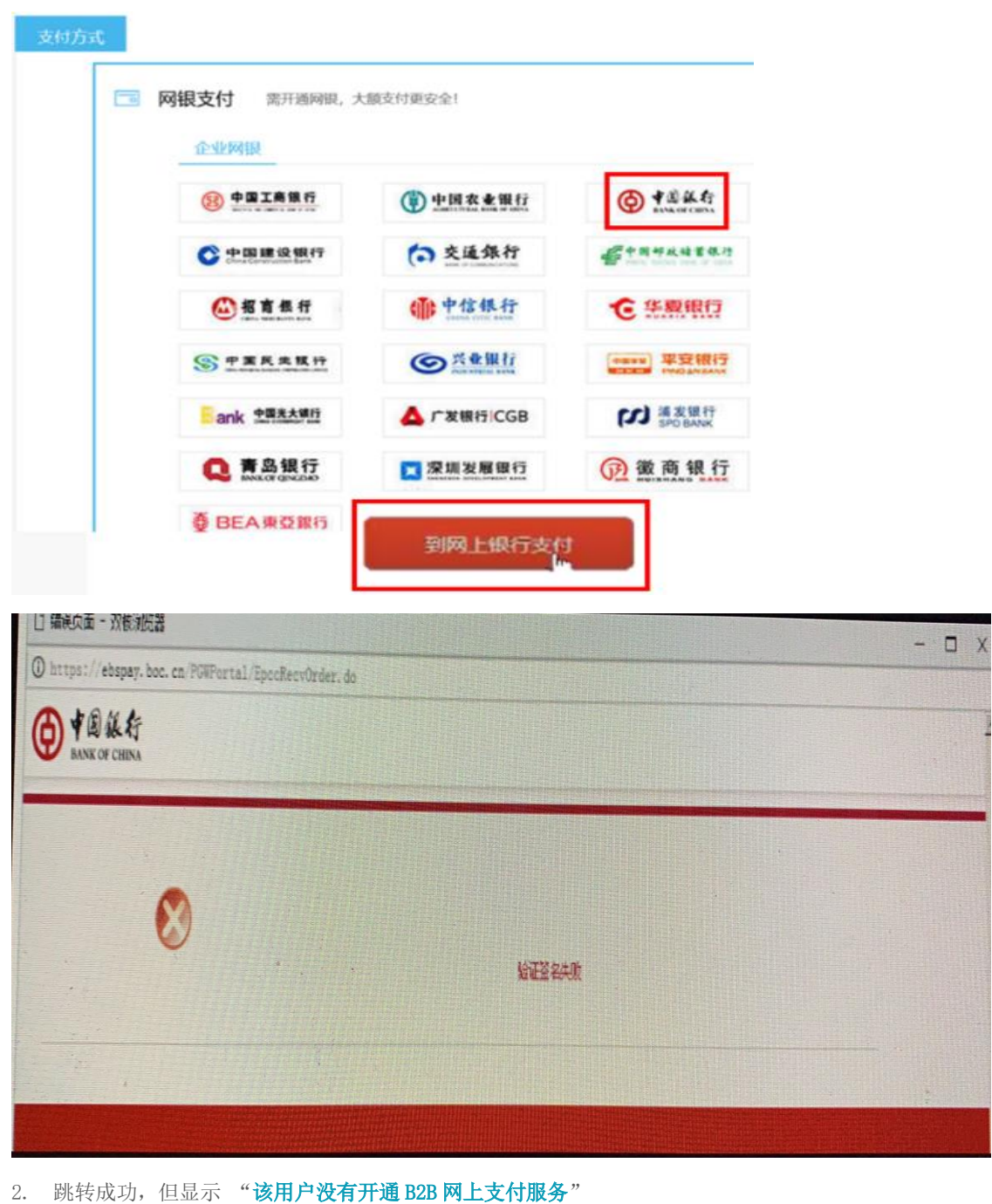

解决方法: 烦请客人咨询所在开户行相关开通细则

注意: 如果客户有两个 U 盾的话, 需要将两个 U 盾的 B2B 都开通; 如果客户告知他所在的支行没有开通 B2B 的权限,可以让客户的开户行咨询其上级支行

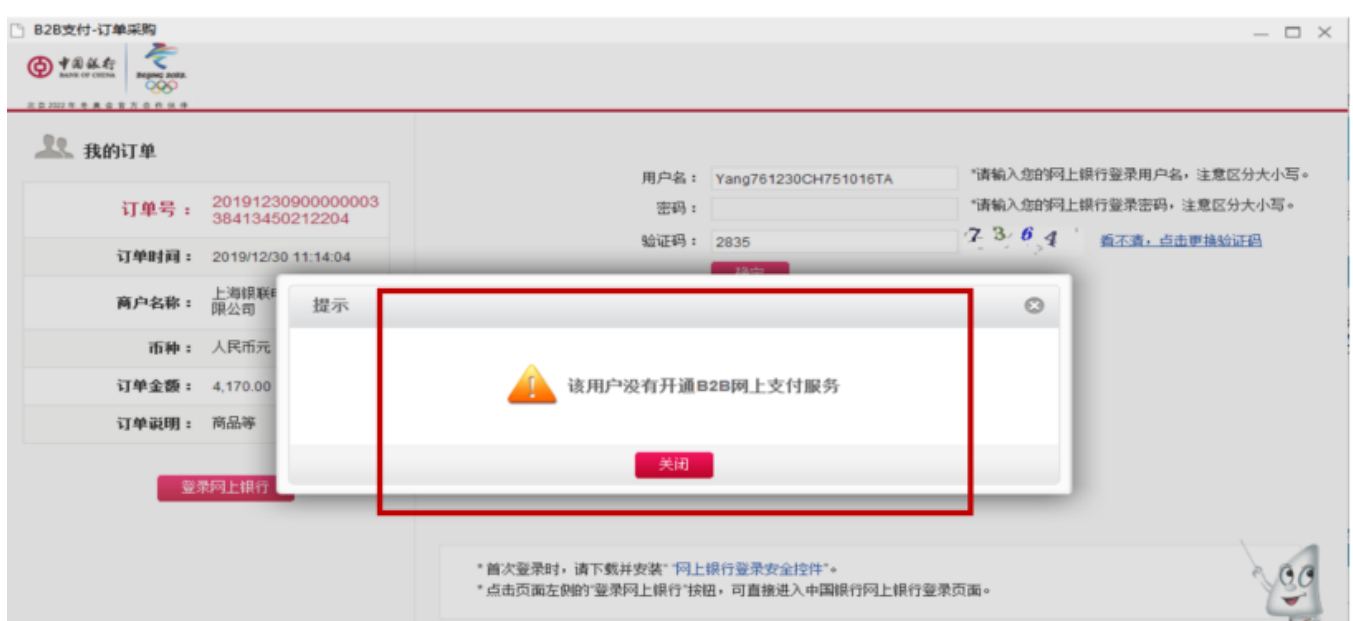

3. 跳转成功,但显示 "请插入 USB key 进行交易"

解决方法:

1). 检查 U 盾是否插好, 以及客户使用的浏览器是否是平时登陆企业网银的浏览器, 如果不是的话, 建议客户换该浏览器, 再次尝试;

- 2). 确认 U 盾的证书/控件是否过期;
- 3). 客户使用"网页助手"对 U 盾进行修复;
- 4). 如果不是上述情况,请客户联系所在支行,检查 U 盾。

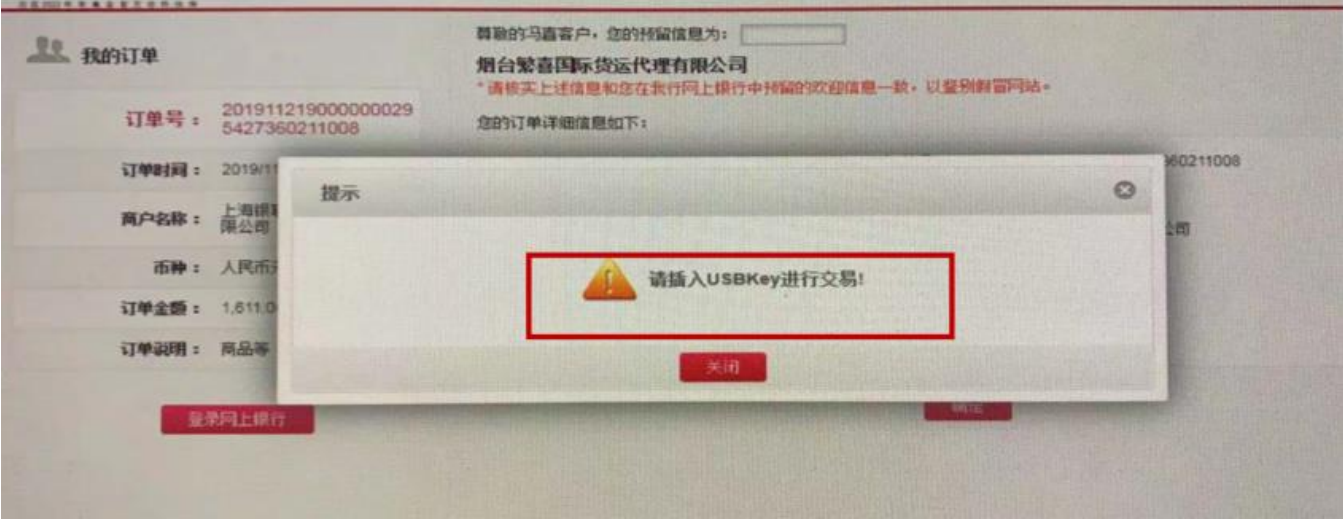

4. 跳转成功完成界面:

# **CHINA E-PAY**

人民币电子付款用户指导手册 *---2023/11/01*

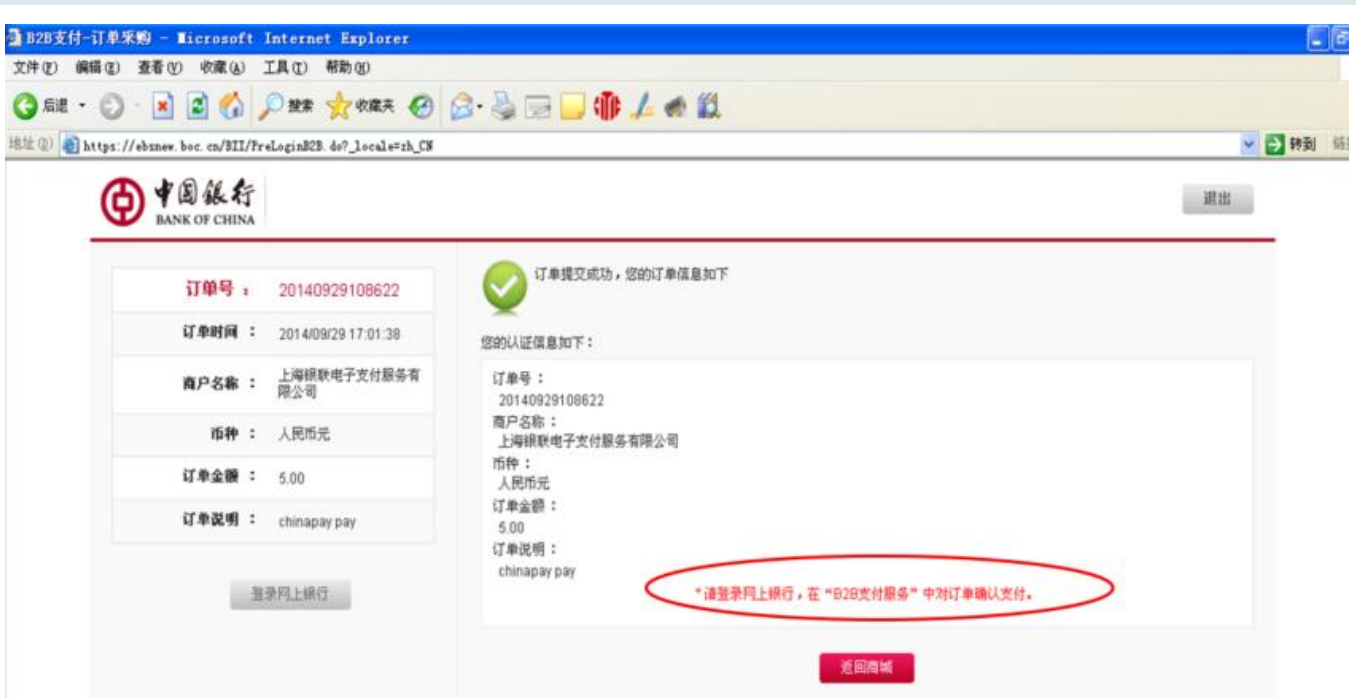

5. 客户告知制单(提交订单)完成了,但在企业网银中找不到相关订单:

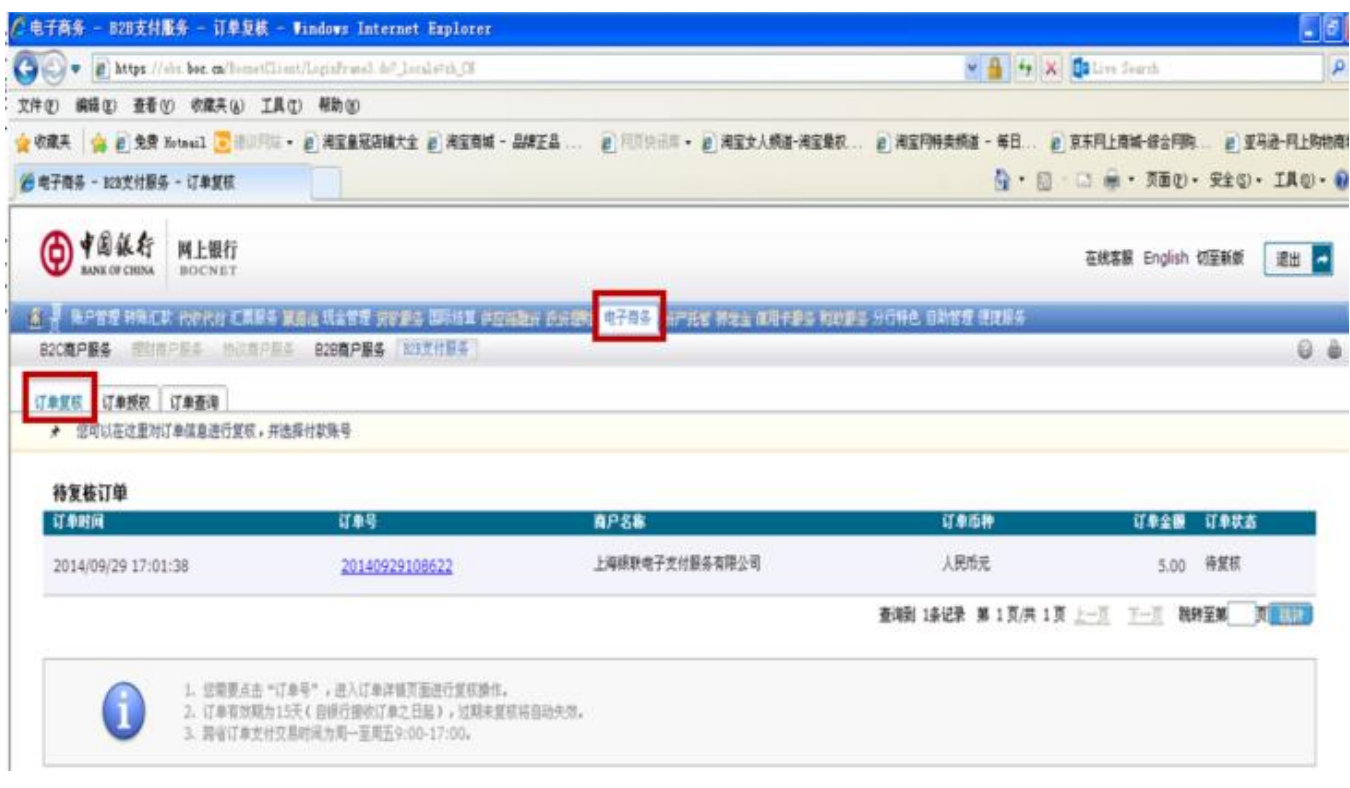

#### 解决方式:

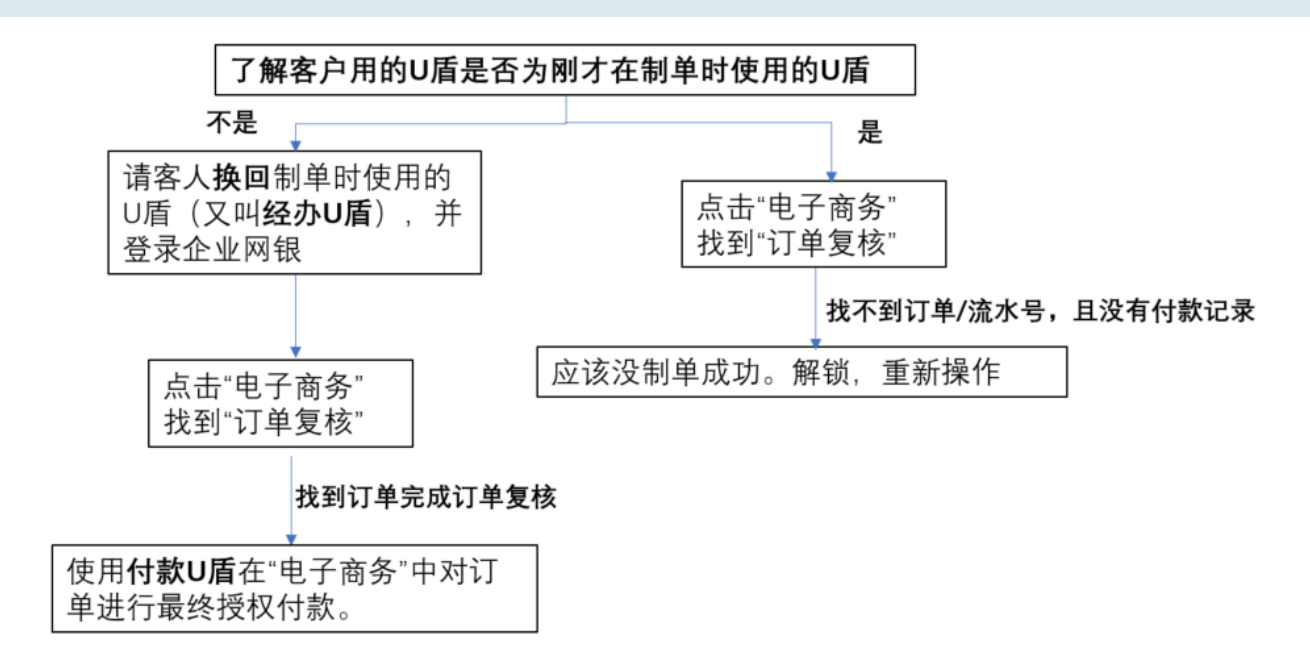